## PC

#### **Step 1**

Press System On button followed by the Laptop button.

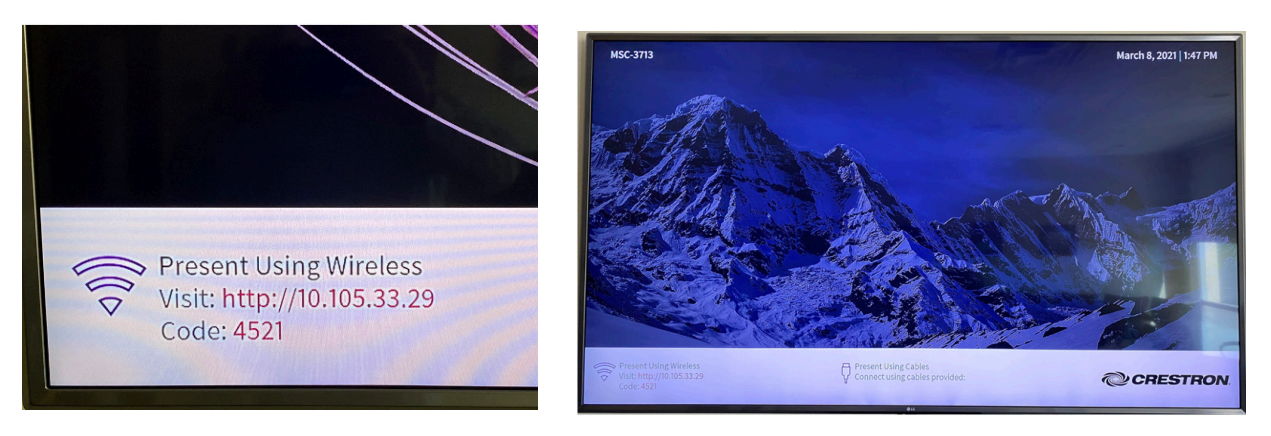

### **Step 2**

Take note of the 4 digit code and IP address in the lower left of the screen.

## **Step 3**

Open your internet browser and type the IP address directly into the search field and hit enter.

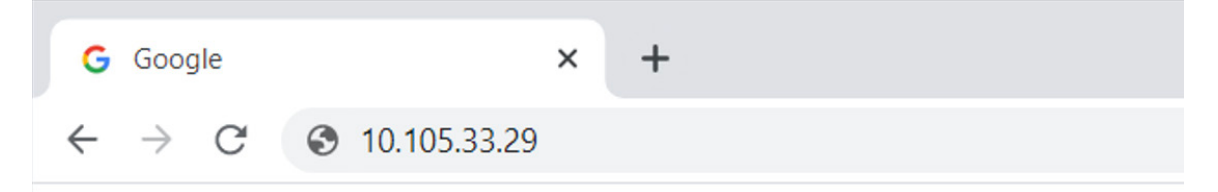

#### **Step 4**

Click start on "Start Presenting" on the browser screen.

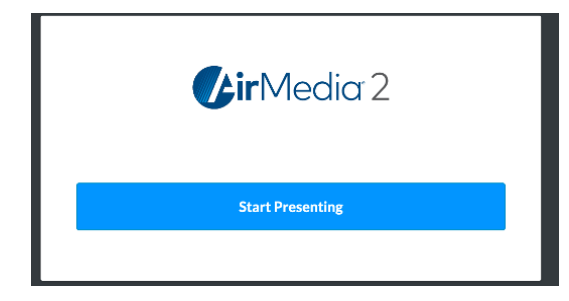

#### **Step 5**

If you have not done so, download the program by clicking on the button

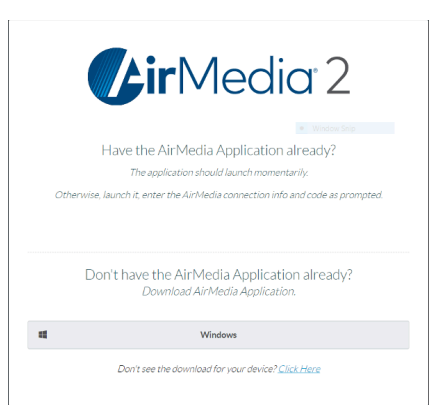

# PC (contd.)

#### **Step 6**

Double click on the .exe file that is downloaded in the lower left of the browser screen - if you use the room regularly and want to skip step 1-6 each time simply follow the next steps each time you want to use the same room in the future. If you use a new room you will need to follow steps 1-6 again for each new room used.

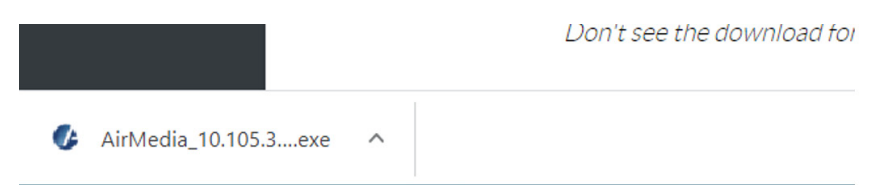

## **Step 7**

Open and run the Airmedia program - this will automatically open if you download it for the first time. If you already have the AirMedia program for THIS specific room, find the icon in your applications and double click on it.

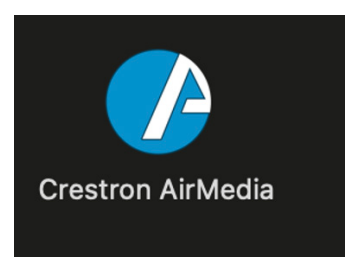

**Step 8** Enter the 4 digit code, press enter and you are connected!

Let Enter 10.105.33.29 Code

 $\times$ 

**Enter the code for 10.105.33.29** 

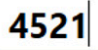

**CANCEL** OK

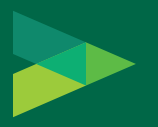

MARSHALL STUDENT CENTER EVENT & MEETING SERVICES 813-974-5213 • MSC 4100 sa-ems@usf.edu • usf.edu/msc

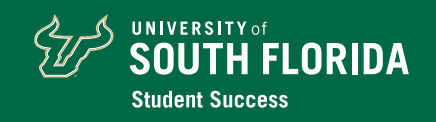

## Apple

#### **Step 1**

Press System On button followed by the Laptop button.

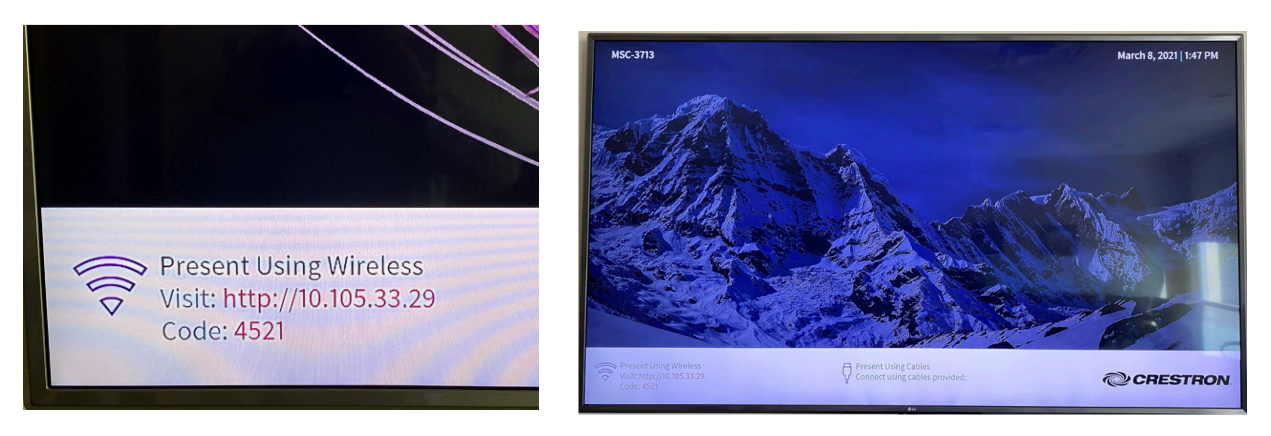

### **Step 2**

Take note of the 4 digit code and IP address in the lower left of the screen.

## **Step 3**

Open your internet browser and type the IP address directly into the search field and hit enter.

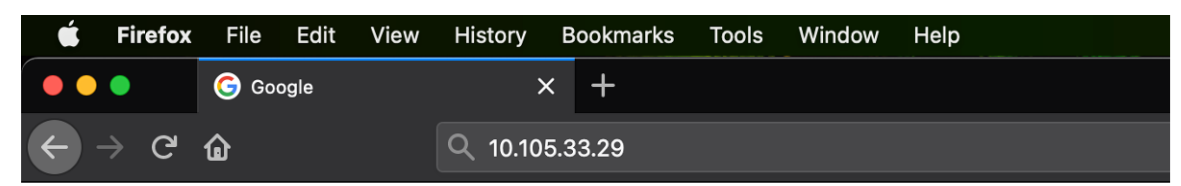

#### **Step 4**

Click start on "Start Presenting" on the browser screen.

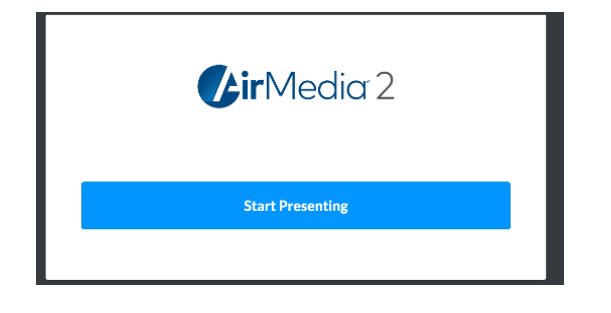

#### **Step 5**

If you have not done so, download the program by clicking on the button

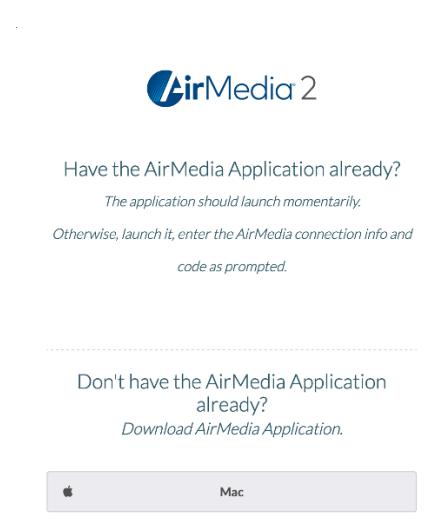

Don't see the download for your device? Click Here

# Apple (contd.)

#### **Step 6**

Click 'open file' - this will only open the file and not save the file to your computer, if you use the room regularly and want to skip step 1-6 each time you use the SAME room press save file. Simply follow steps 7-9 each time you want to use the same room in the future. If you use a new room you will need to follow steps 1-6 again for each new room used.

#### **Step 7**

Double click the Airmedia icon - if you already have the AirMedia program for THIS specific room, you can start here!

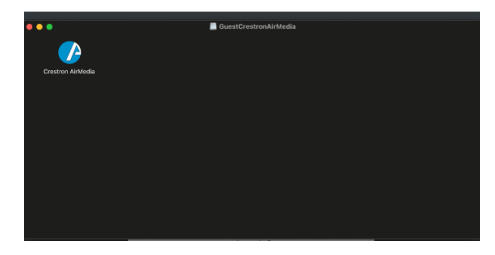

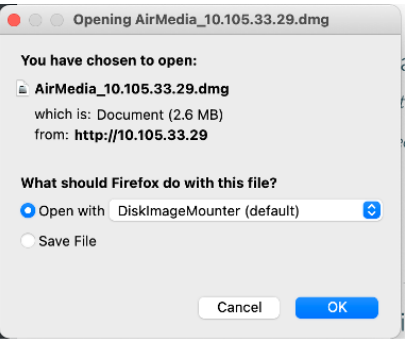

#### **Step 8**

Click on the display icon in the upper right of your computer, click on "Display Settings" and find the Airmedia icon, click on that line

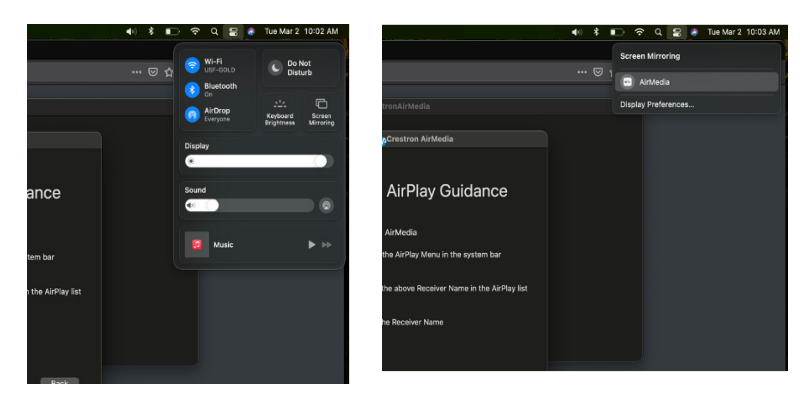

## **Step 9**

Enter the 4 digit code, press enter and you are connected!

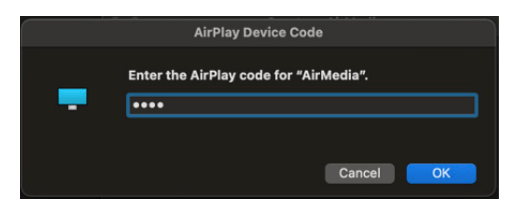

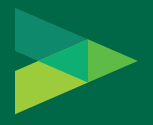

MARSHALL STUDENT CENTER EVENT & MEETING SERVICES 813-974-5213 • MSC 4100 sa-ems@usf.edu • usf.edu/msc

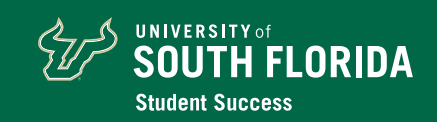